# Tutoriel

## **Problématique I : Comparer des proportions de réponses correctes (Fichier**

**excel : McNemar\_donnees\_vierges.xls)**

- 1. Statistiques descriptives, graphiques exploratoires
- 1.a. Mise en forme des données pour les traiter dans excel

Nous avons déjà effectué cette étape, voir feuille « données » dans le fichier excel

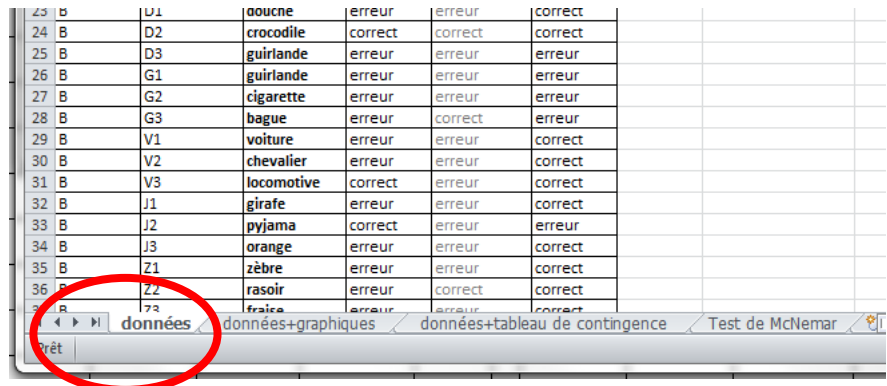

- 1.b. Création de graphiques et calcul des pourcentages
- **Copier toute la feuille « données » dans la feuille « données+graphique »**. Cela nous permettra de travailler sur les données sans modifier notre fichier original. Pour ce faire, aller sous la feuille « données », cliquez sur la case en haut à gauche, cela sélectionne toutes les cellules de la feuille.

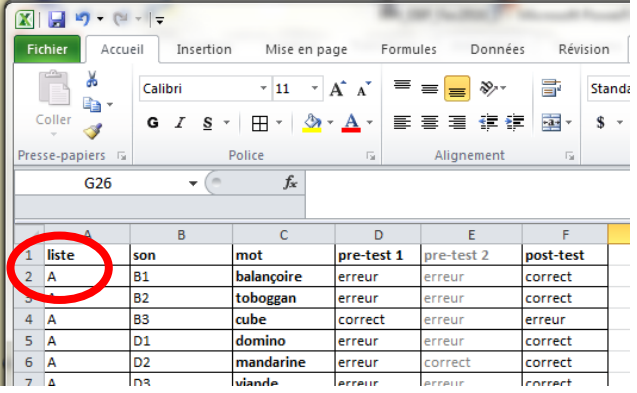

Allez ensuite sur la feuille « données+graphique », cliquez sur la même case en haut à gauche, puis sur

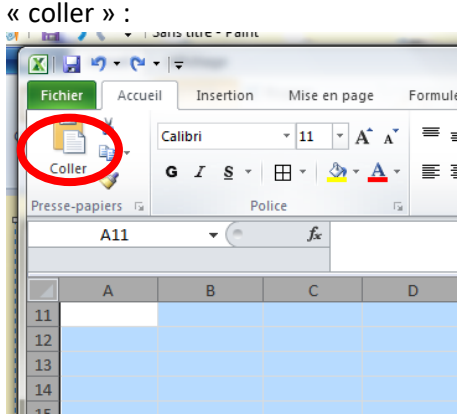

Nous allons maintenant travailler sur la feuille « données+graphique », qui a le même contenu que la feuille « données ».

• **Transformer la variable erreur/correct en données chiffrées**. Pour obtenir des statistiques descriptives (par exemple calculer le pourcentage de mots corrects) ou faire un graphique nous avons besoin de données chiffrées, la première étape est donc de remplacer tous les « correct » par un 1 et tous les « erreurs » par un 0. Pour cela cliquez sur l'onglet « Rechercher et sélectionner » puis sélectionnez

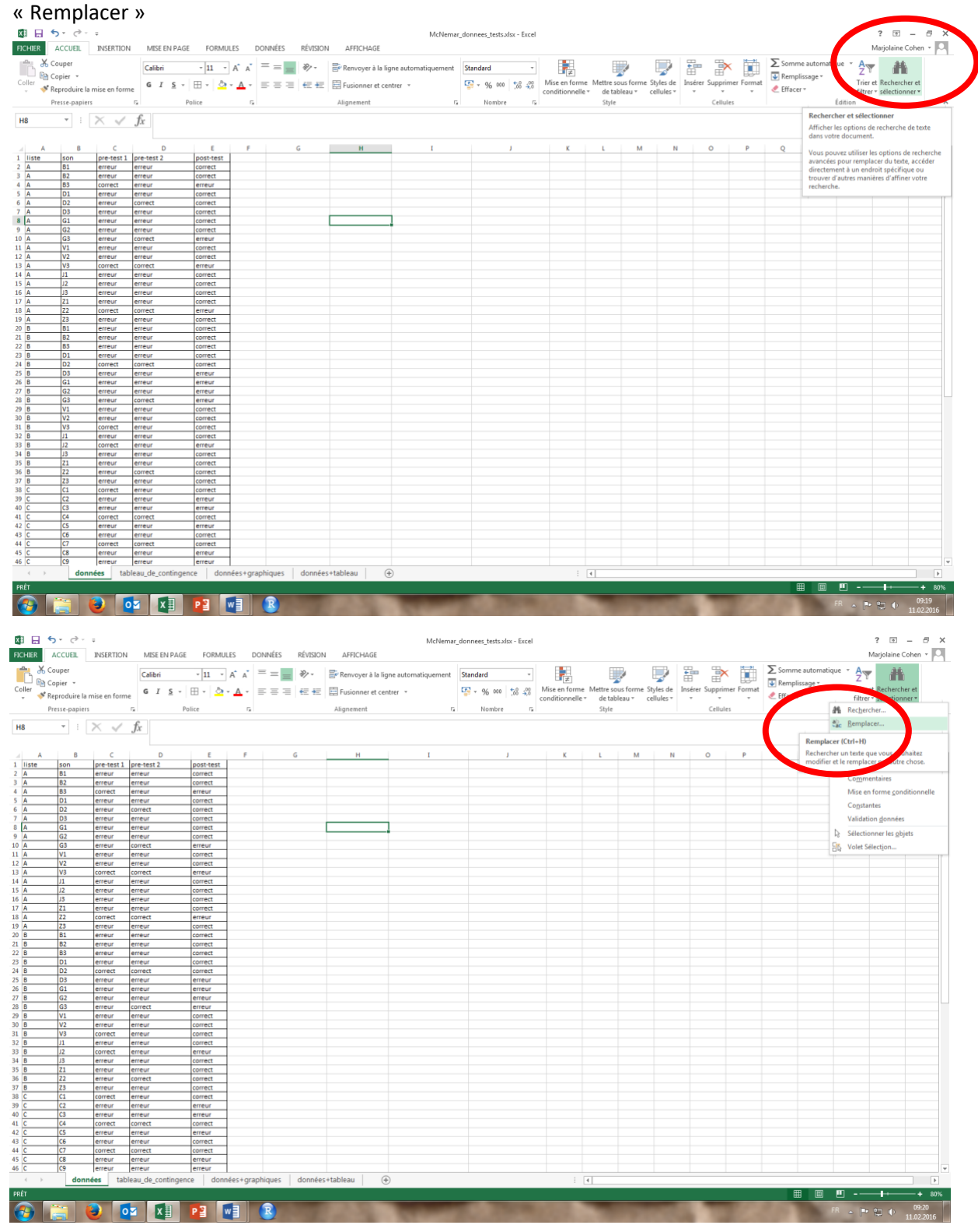

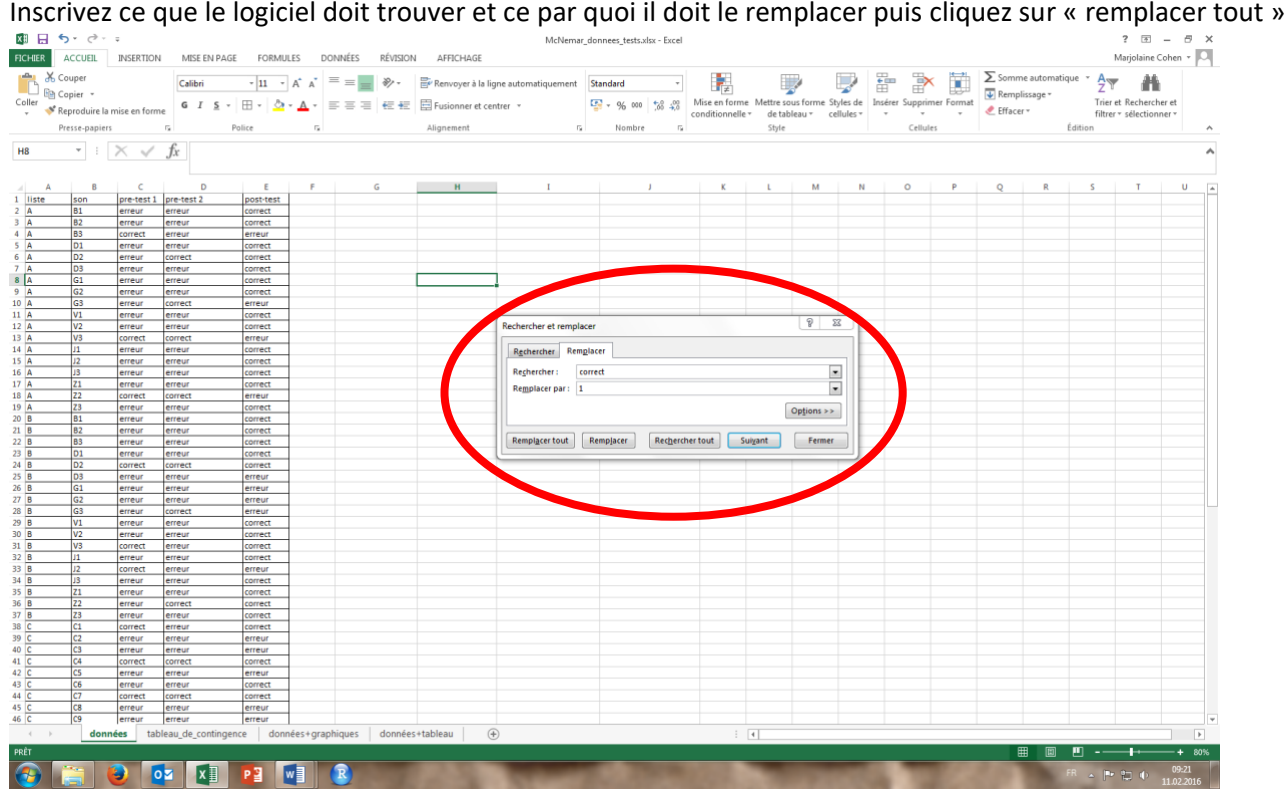

Excel vous indique combien de remplacements il a effectué. Vous pouvez voir que dans le tableau vous avez désormais des 1. Répétez l'opération en indiquant « erreur » dans le premier champ et « 0 » dans le second. Puis fermez l'onglet.

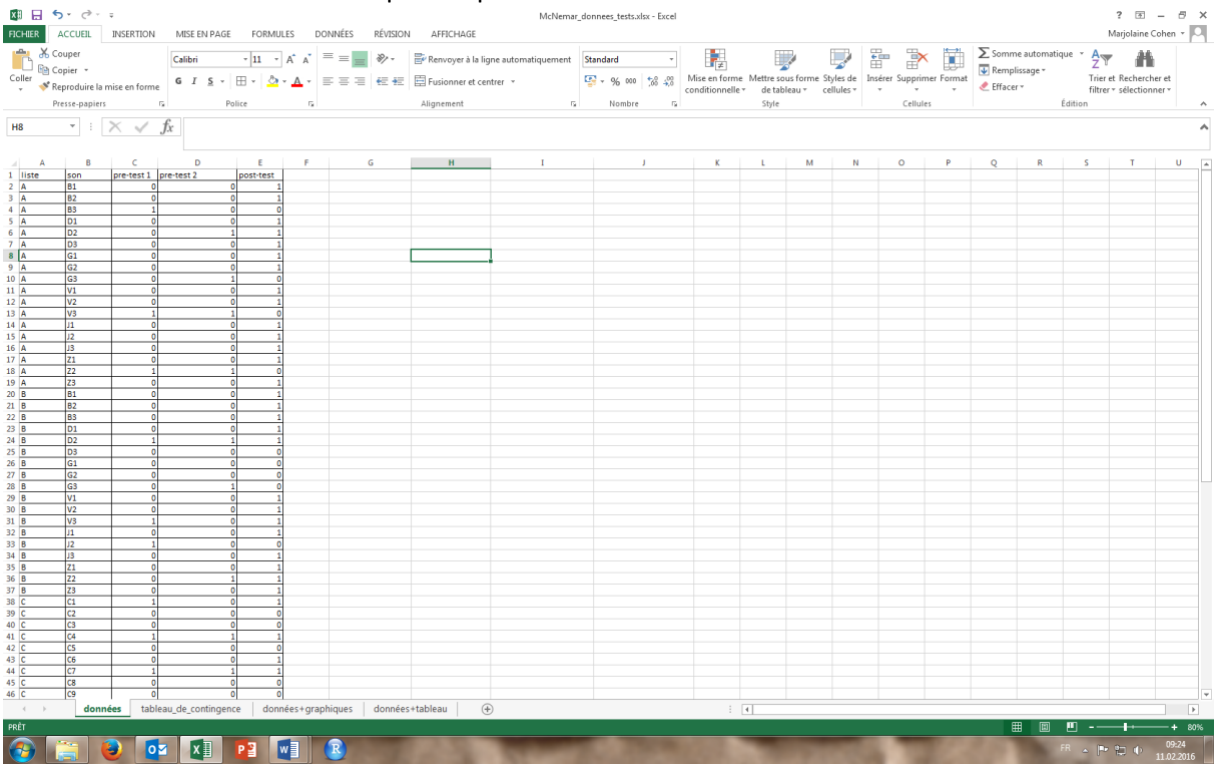

Le nouveau tableau ne doit comporter que des 1 et des 0<br>  $\bullet$  E S -  $\bullet$  -

- **Calculer le pourcentage de réponses correctes**. Il faut effectuer les étapes suivantes :
	- Calculer la somme de réponses correctes pour le prétest et le postest. Pour ce faire, sélectionnez la première cellule vide en bas de la colonne. Tapez dans cette colonne **=somme**( puis sélectionner

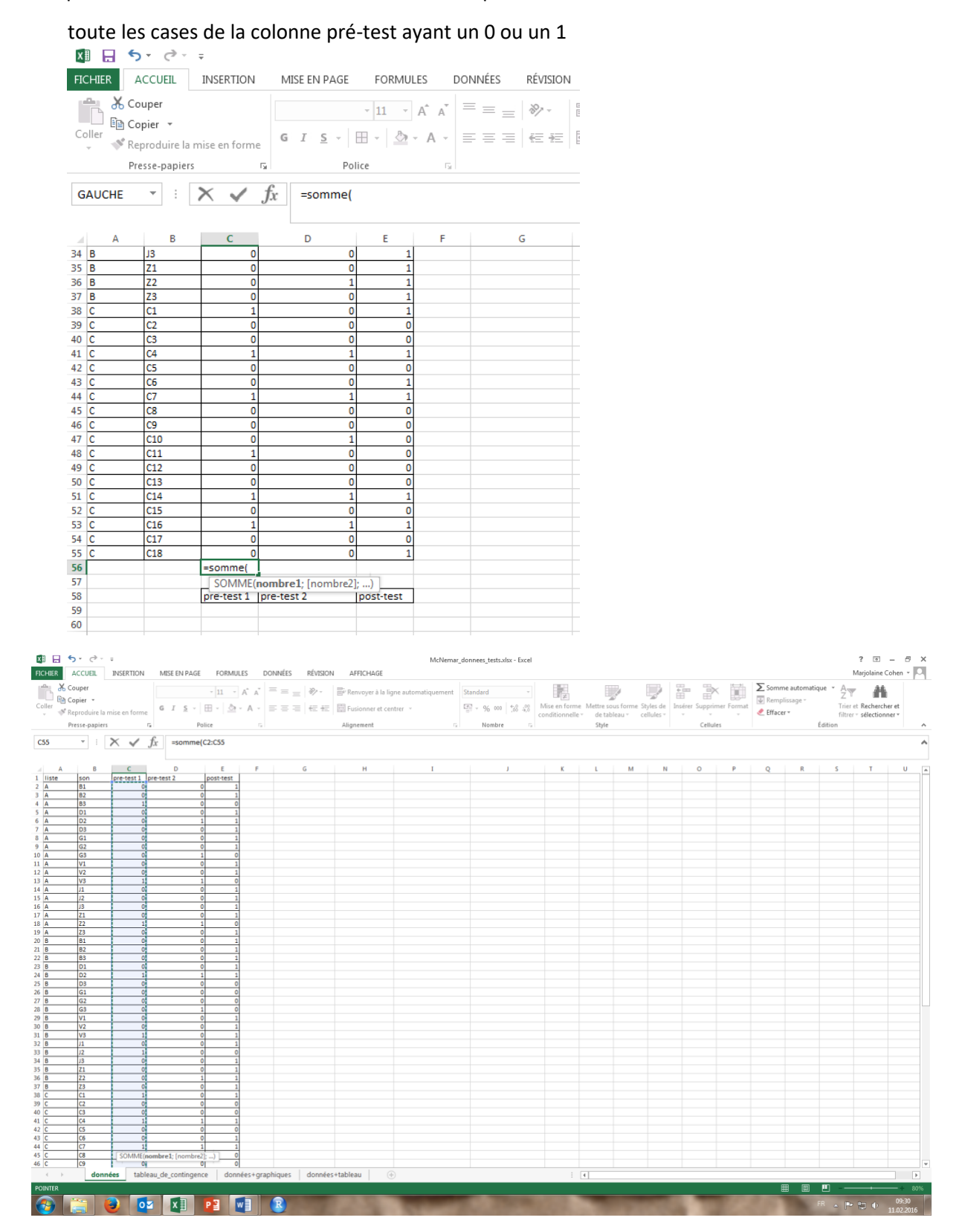

Fermez la parenthèse puis appuyer sur la touche « entrée » du clavier. La formule doit être **=somme(C2:C55)**

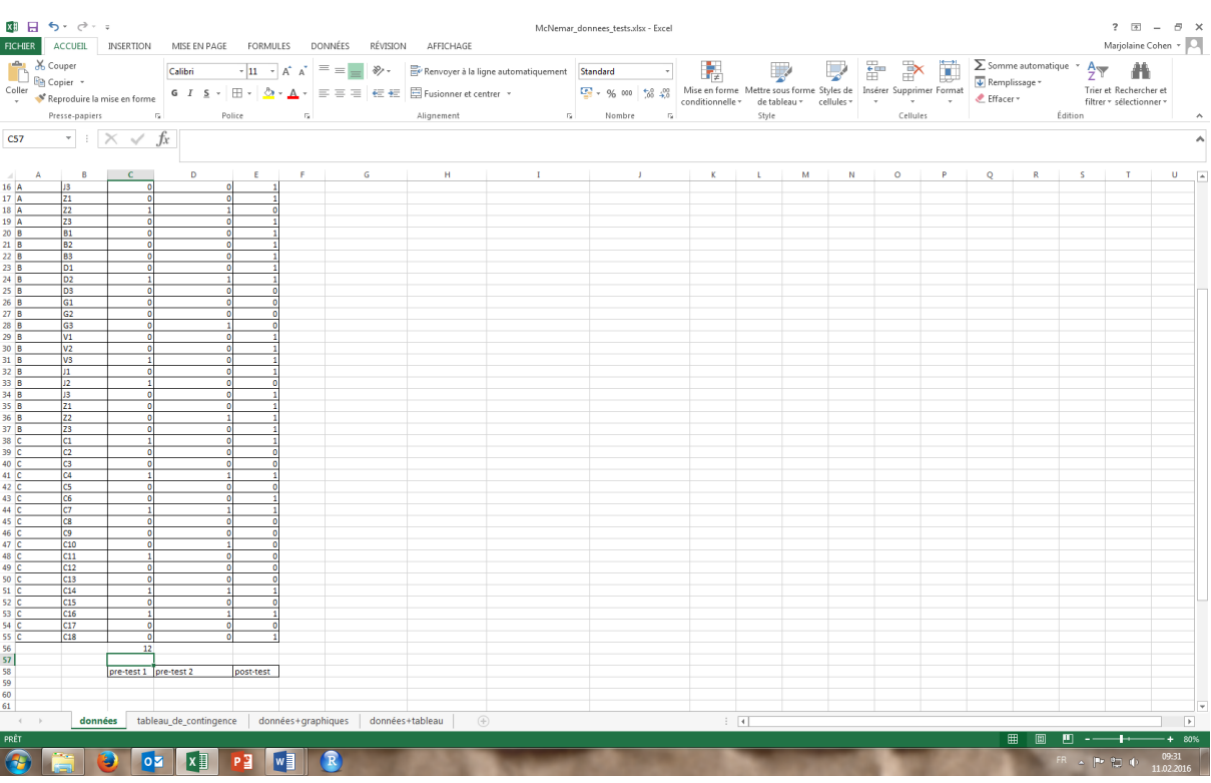

Répétez la procédure pour obtenir la somme de réponses correctes pour le prétest. (Pour aller plus vite, vous pouvez aussi sélectionnez la case dans laquelle vous venez de calculer la somme et la tirer vers la droite)

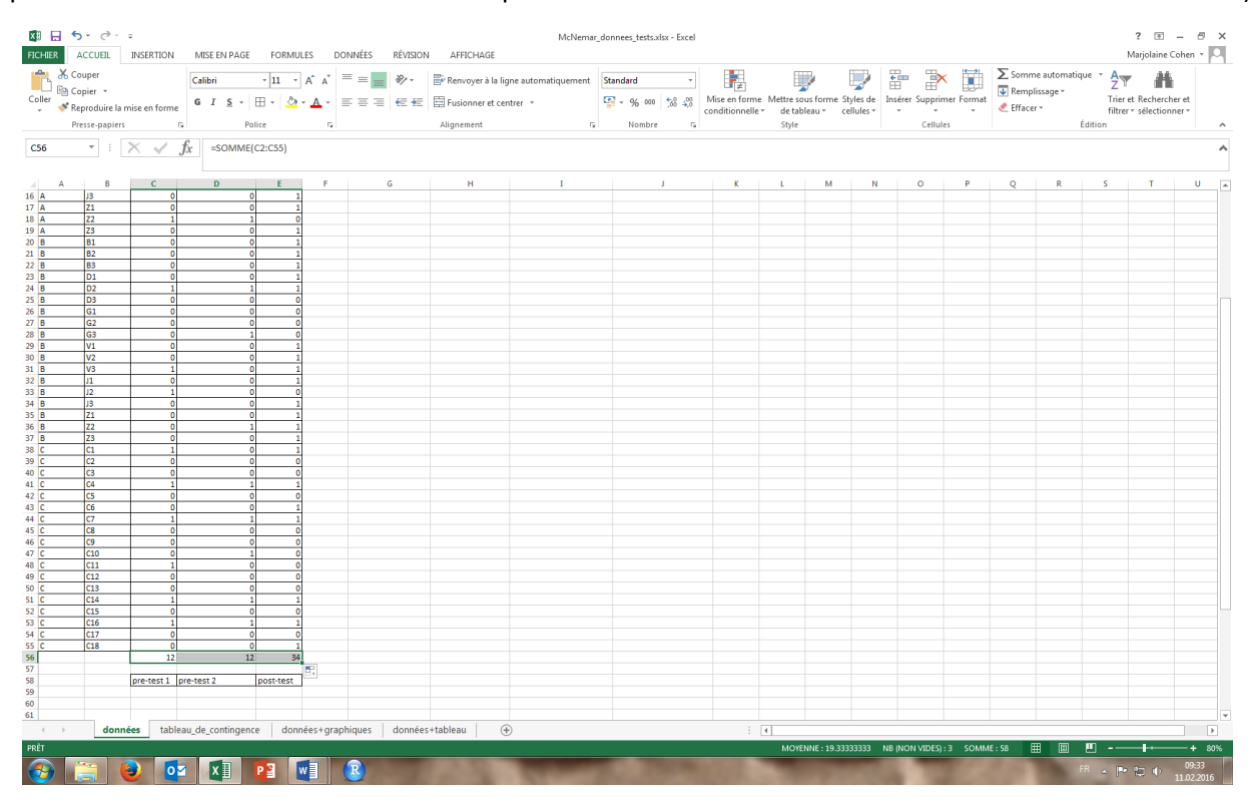

**-** Sélectionnez une cellule vide dans laquelle vous souhaitez voir s'afficher le pourcentage de réponses correctes (ici nous choisissons deux cellules en dessous de la somme, pour chaque colonne). Ecrivez dans cette cellule la formule qui vous permet d'obtenir le pourcentage de réponses correctes, soit 12/54\*100.

Cela peut se faire très facilement en utilisant les fonctions d'excel, il suffit alors d'écrire dans la cellule :

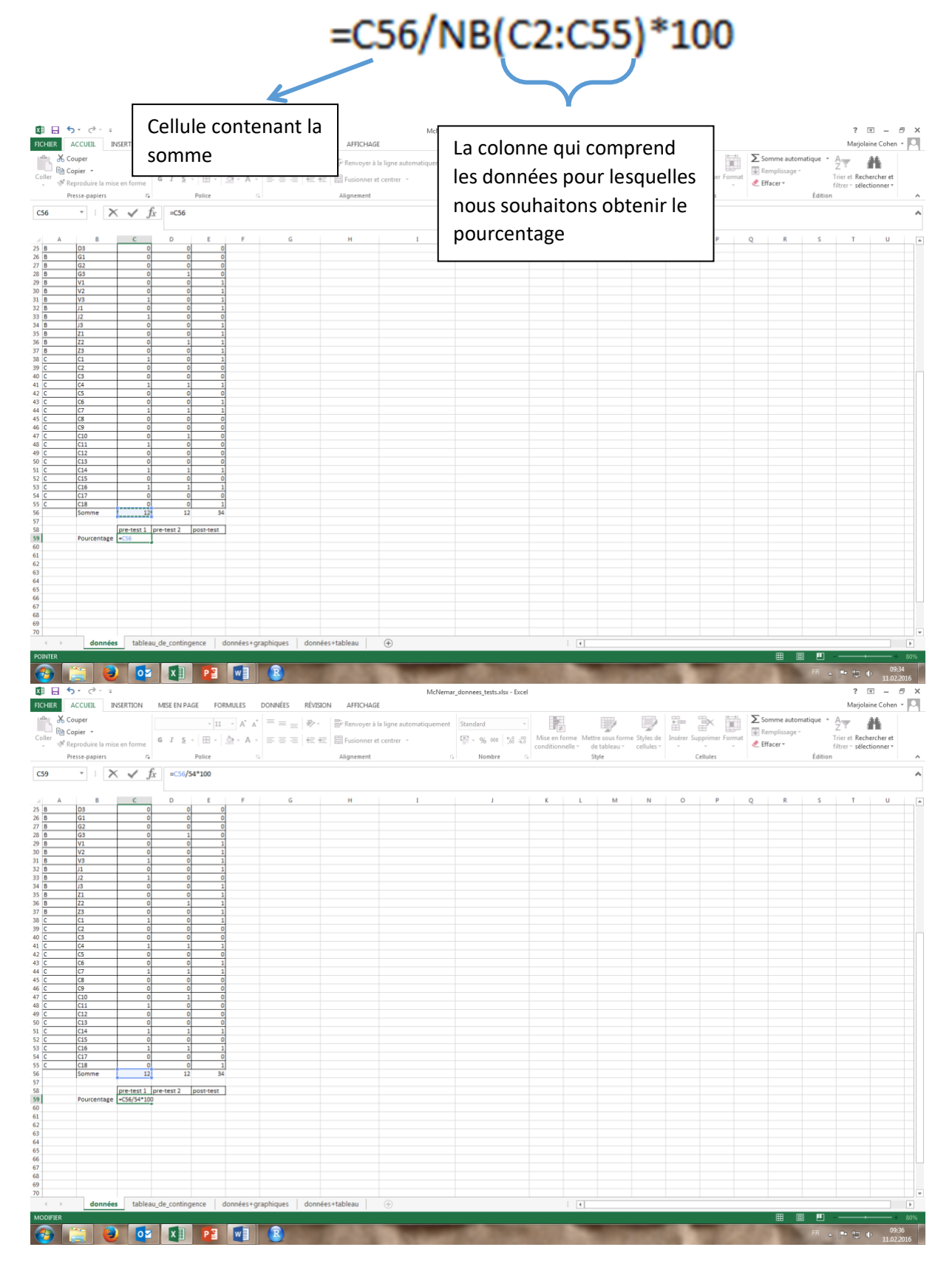

- De la même façon que tout à l'heure, répétez la procédure pour la colonne post-test ou tirez la cellule que vous venez de créer sur la droite pour avoir le pourcentage de réponses correctes des deux autres colonnes.

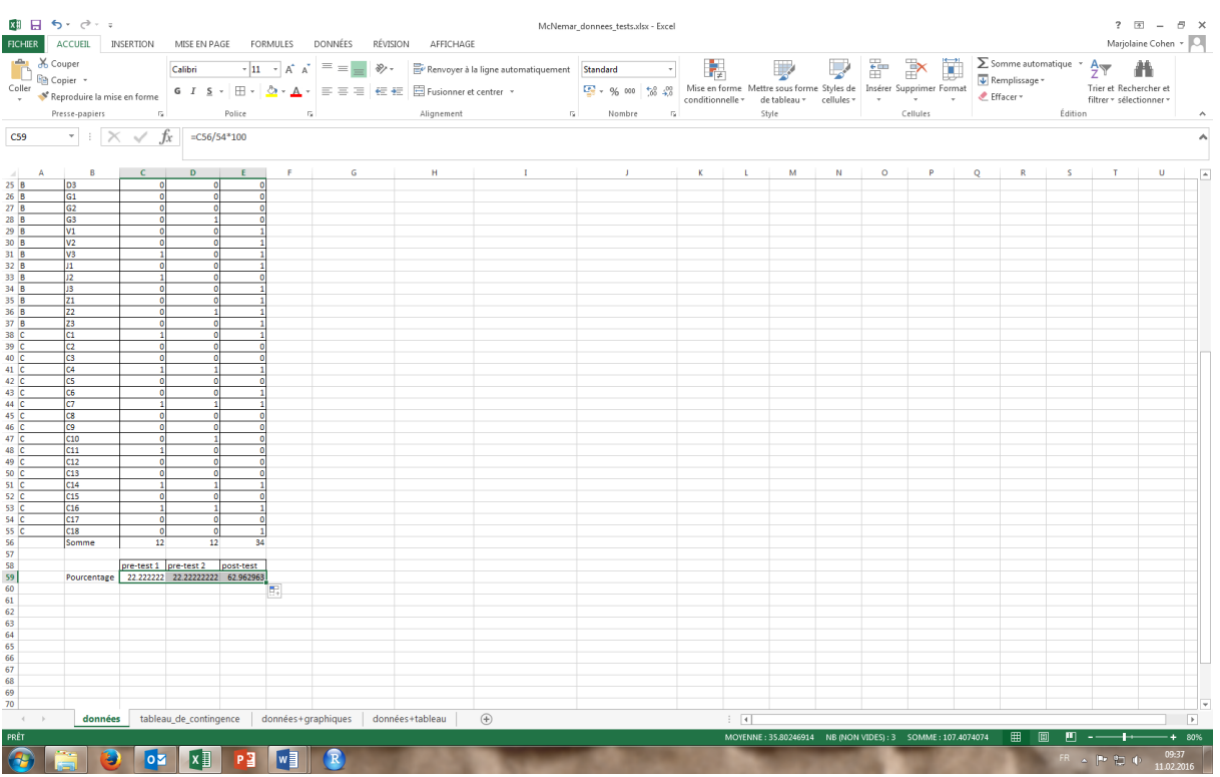

#### • **Créer un graphique avec les pourcentages**

- Au-dessus des pourcentages créés à l'étape précédente, écrivez « pre-test1 », « pré-test 2 » et « posttest ». Cela permettra de créer les légendes appropriées pour le graphique.
- Sélectionnez les cellules contenant les en-têtes et les pourcentages que vous avez ajoutées en bas du

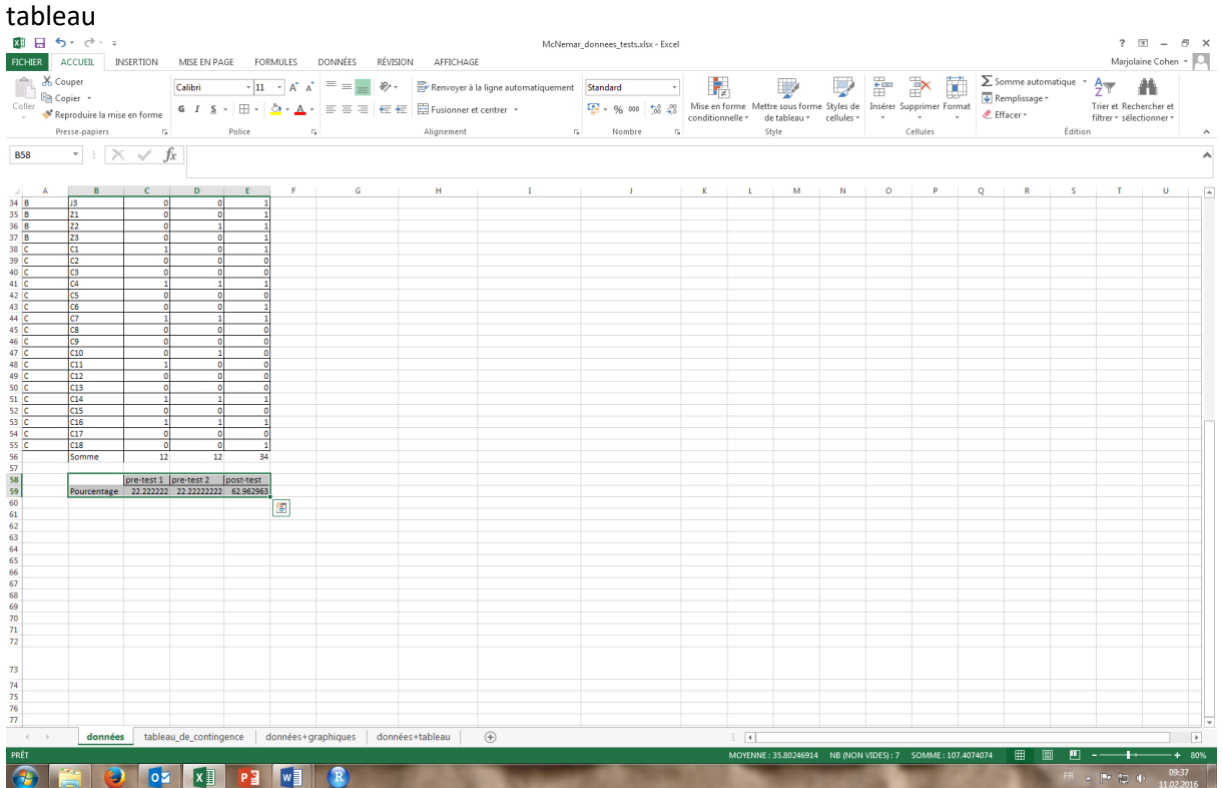

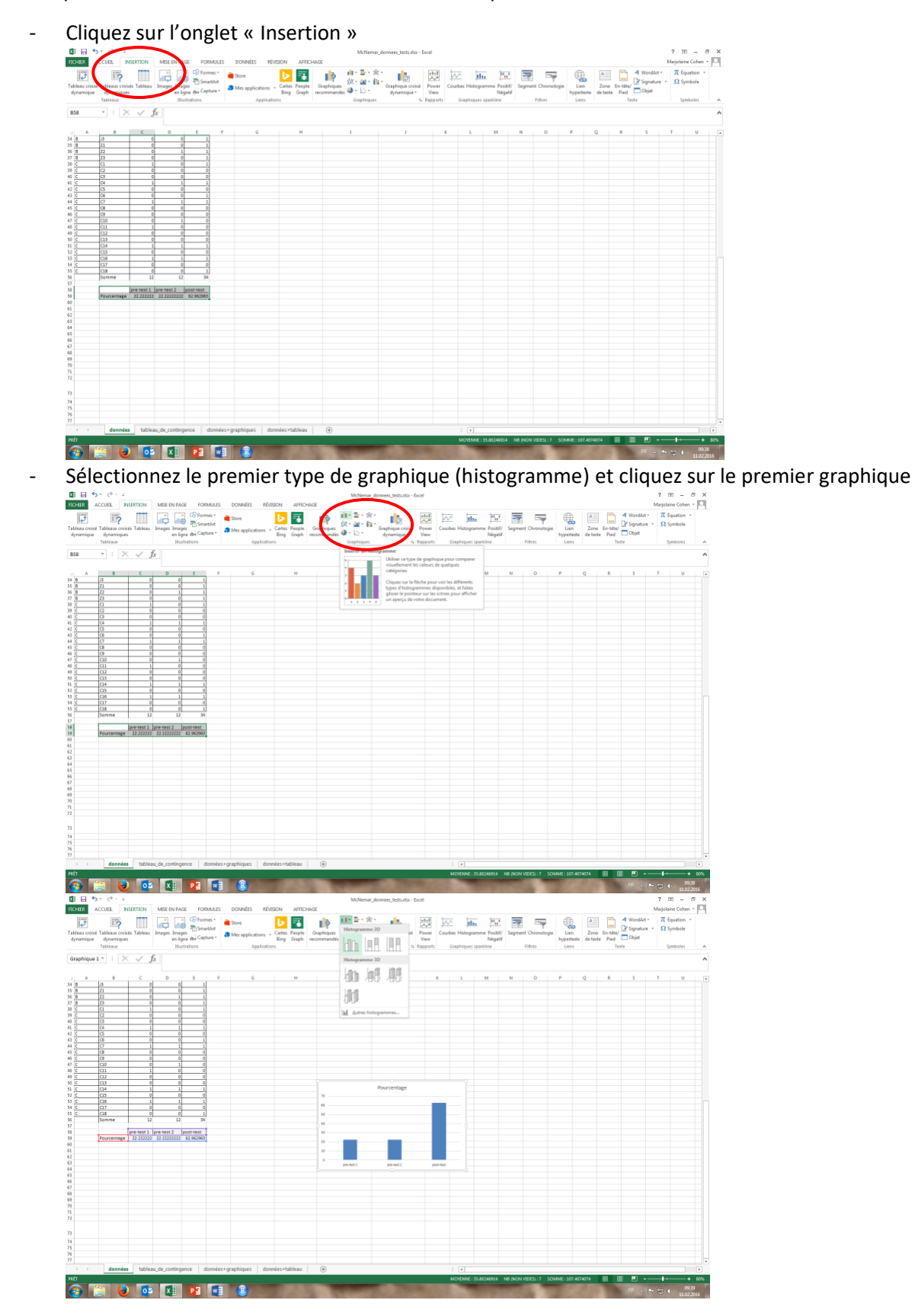

3. Effectuer un test de McNemar

#### 3.a. Création d'un tableau de contingence

- Nous allons créer une nouvelle feuille excel, dans laquelle nous allons à nouveau copier les cellules de la feuille « données ». Suivez la procédure décrite plus haut et collez le contenu de la feuille « données » dans la feuille « données+tableau de contingence ».
- 

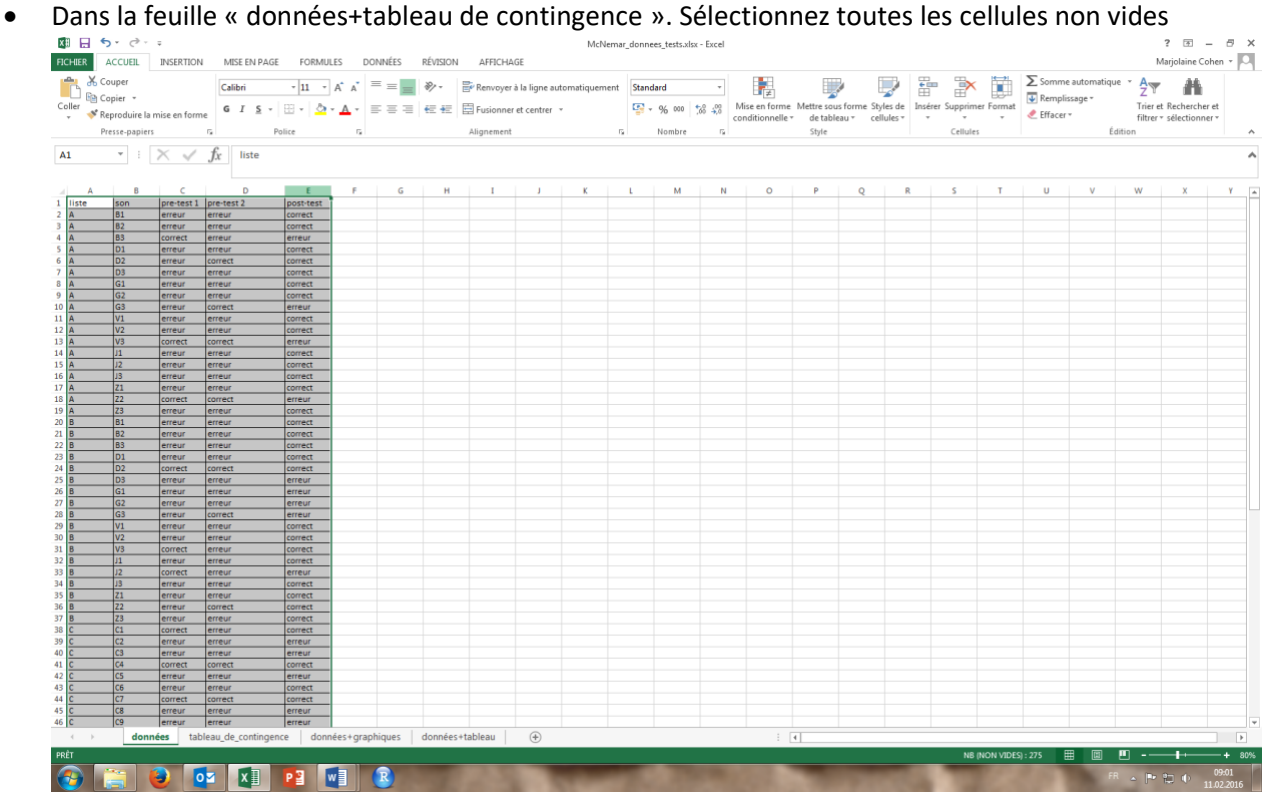

• Cliquez sur l'onglet « Insertion »

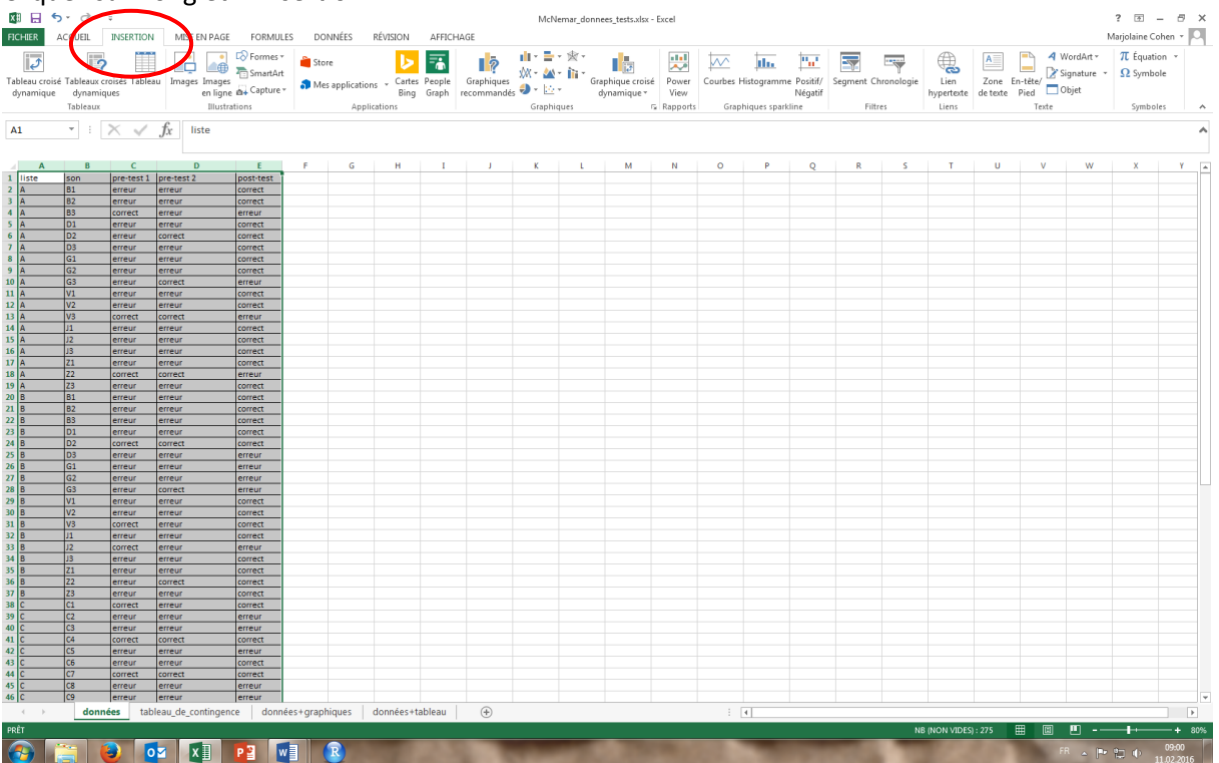

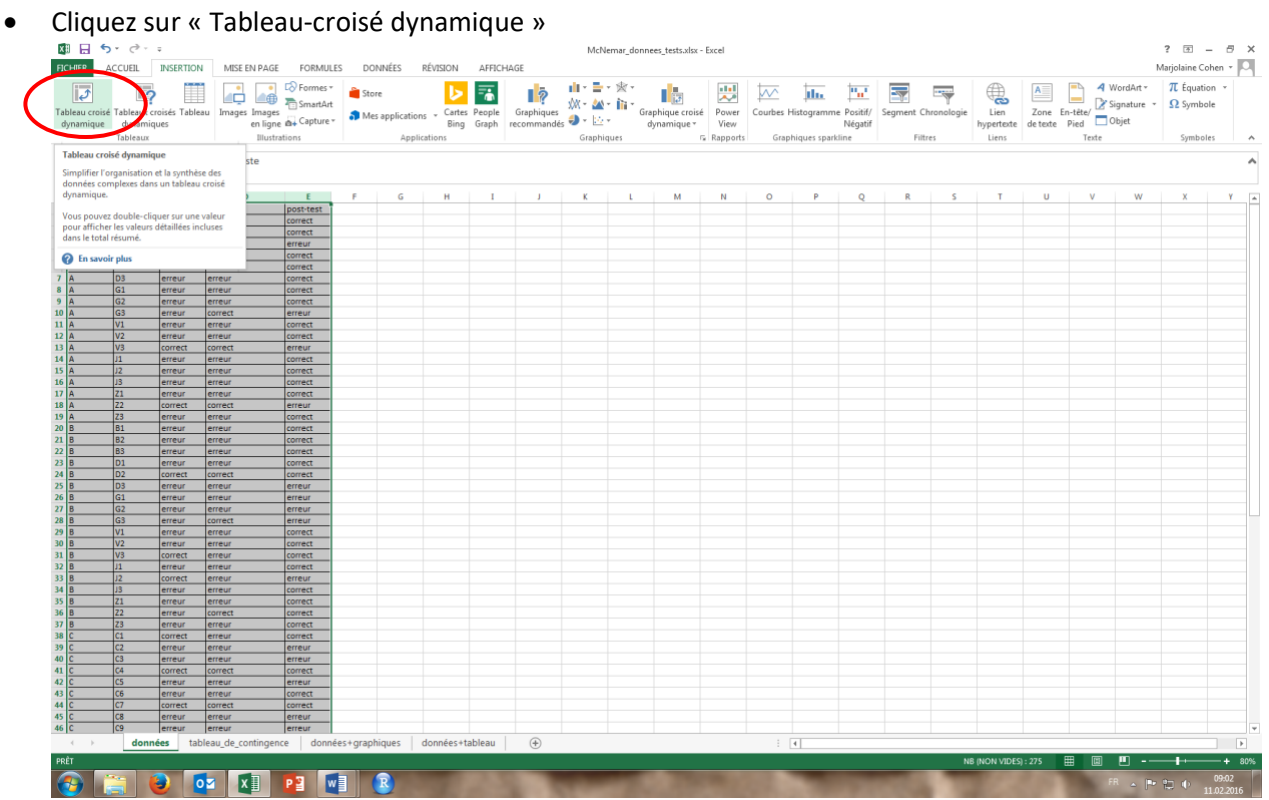

• Dans la fenêtre qui apparaît, excel vous propose soit de créer le tableau sur une nouvelle feuille, soit de sélectionner un espace une feuille existante. Ici cliquez sur « Feuille de calcul existante »

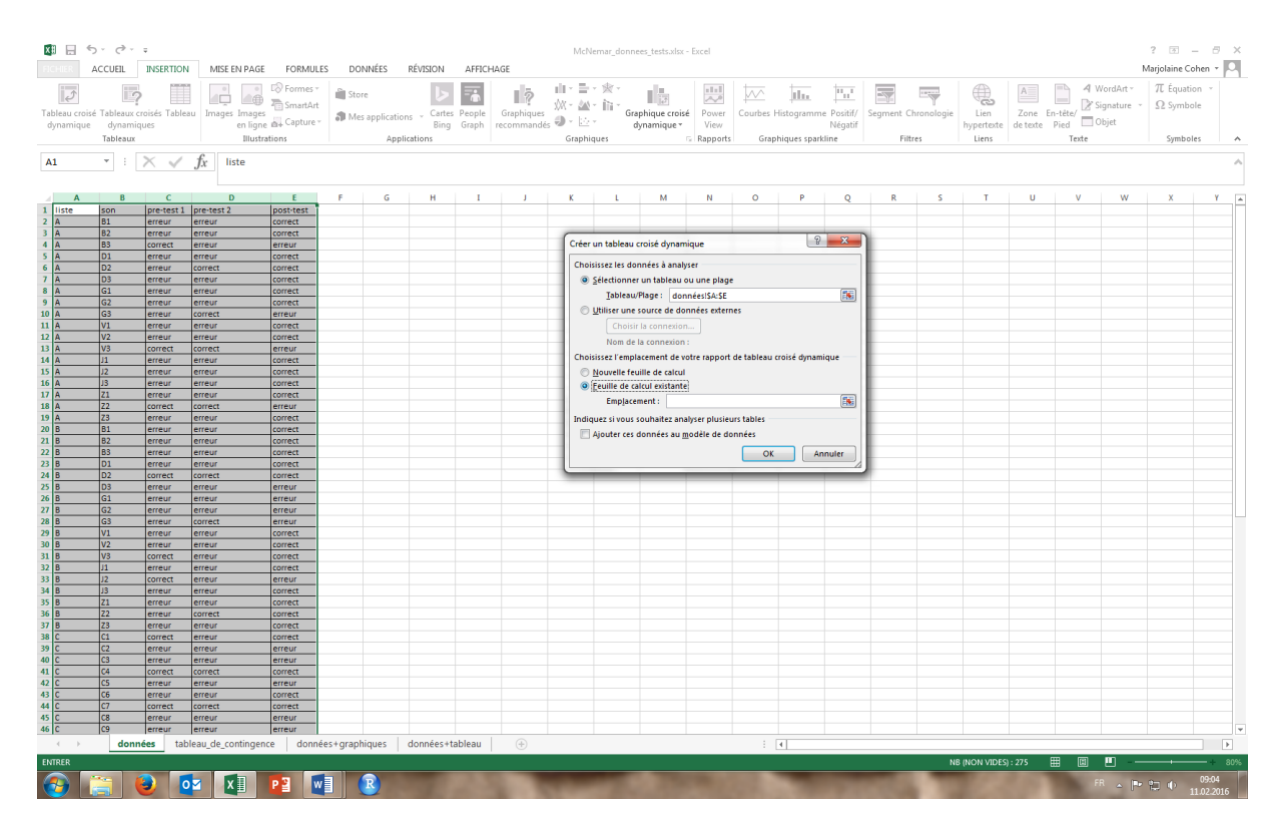

• Cliquez dans la cellule « emplacement » afin de sélectionnez une cellule de votre feuille dans laquelle placer le tableau de contingence que vous allez créer.

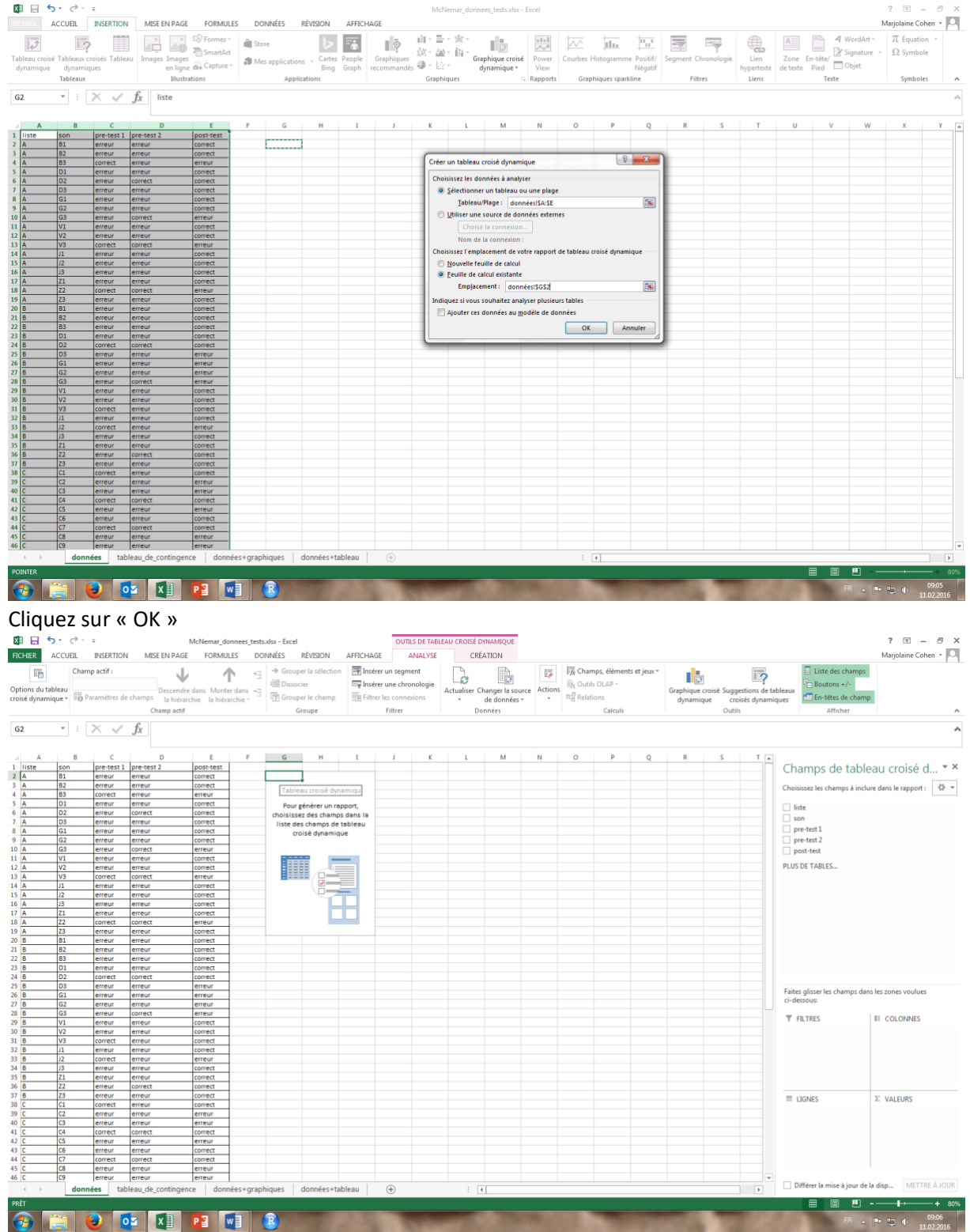

• Maintenant vous devez sélectionner ce que vous souhaitez voir apparaître en colonne et en lignes. Pour rappel, afin d'effectuer le test statistique nous avons besoin d'un tableau comme suit :

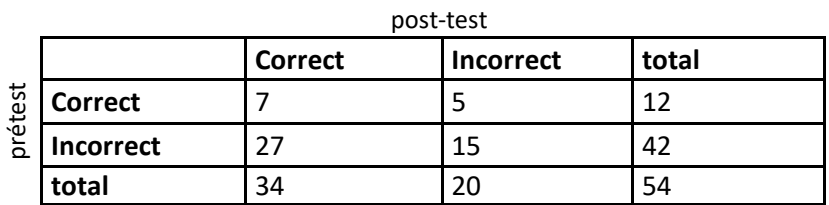

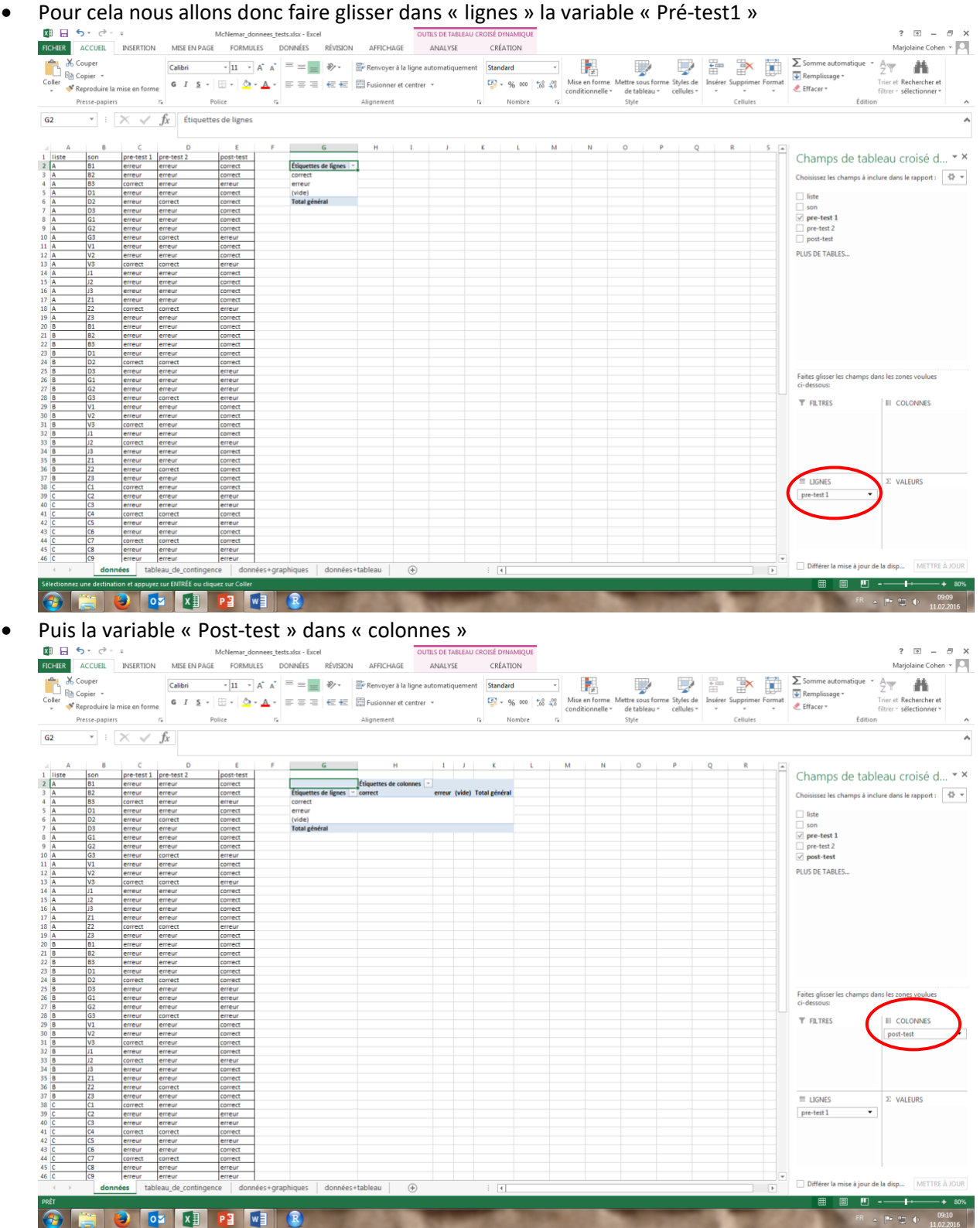

• Enfin, pour avoir les valeurs mettez soit pré-test1 soit post-test dans « Valeurs » 面目ちて  $? \quad \Box - \quad \Box$ McNemar donnees tests.xlsx - Excel AU CROISE DYNAMI FICHER ACCUEIL INSERTION MISE EN PAGE FORMULES DONNÉES RÉVISION AFFICHAGE ANALYSE Marjolaine Cohen  $\overline{\phantom{a}}$ Coller & Couper<br>Coller & Copier ><br>Coller *S* Reproduire la n 瞿  $\begin{array}{c|c|c} \hline \text{Ex} & \text{Ex} & \text{Ex} \\ \hline \text{Ex} & \text{Ex} & \text{Ex} \\ \hline \text{Supplementary image} & \text{Ex} & \text{Ex} \\ \hline \text{Ex} & \text{Ex} & \text{Ex} \\ \hline \end{array}$  $\overline{\hspace{1cm}}$   $\overline{\hspace{1cm}}$   $\overline{\mathcal{L}}$  $\mathbf{A}$ Calibri 曝 體 Standard  $\frac{12}{5}$  v % 000  $\frac{1}{100}$  %  $\frac{00}{100}$  Mise en forme ettre sous forme Styles de<br>de tableau <sub>\*</sub> cellules \*  $\overline{\text{Insérer}}$ Police Presse-papiers  $\epsilon_{\rm s}$ Alignement  $\overline{\cdot}$  :  $\overline{\times}$   $\checkmark$   $\overline{f_x}$  Nombre de pre-test 1  $G<sub>2</sub>$  $\overline{G}$  and  $\overline{G}$  and  $\overline{G}$  and  $\overline{G}$  $\mathbf{H}$ etest 1 pre-t<br>eur errei Champs de tableau croisé d... \* \* Nombre de pre-test 1 correct<br>correct<br>erreur<br>correct erreu<br>erreu<br>erreu  $\begin{array}{c}\n\text{error} \\
7 & 5 \\
27 & 15\n\end{array}$ Choisissez les champs à inclure dans le rapport :  $\begin{array}{c} \Leftrightarrow \\ \Leftrightarrow \end{array}$ <table>\n<tbody>\n<tr>\n<td>liste</td>\n</tr>\n<tr>\n<td>son</td>\n</tr>\n<tr>\n<td>g</td>\n<td>pre-test 1</td>\n</tr>\n<tr>\n<td>pre-test 2</td>\n</tr>\n<tr>\n<td>g</td>\n<td>post-test</td>\n</tr>\n</tbody>\n</table>  $\frac{34}{20}$ rrect<br>rrect<br>rrect<br>reur PLUS DE TABLES.  $T$  FILTRES III COLONNES post-test  $\star$  $\Sigma$  VALEURS pre-test 1 Différer la mise à jour de la disp... METTRE À JOUR 画 四 --O OZ XI PI WI R **To** 

### Le résultat est le même si vous prenez « post-test » dans « Valeurs »

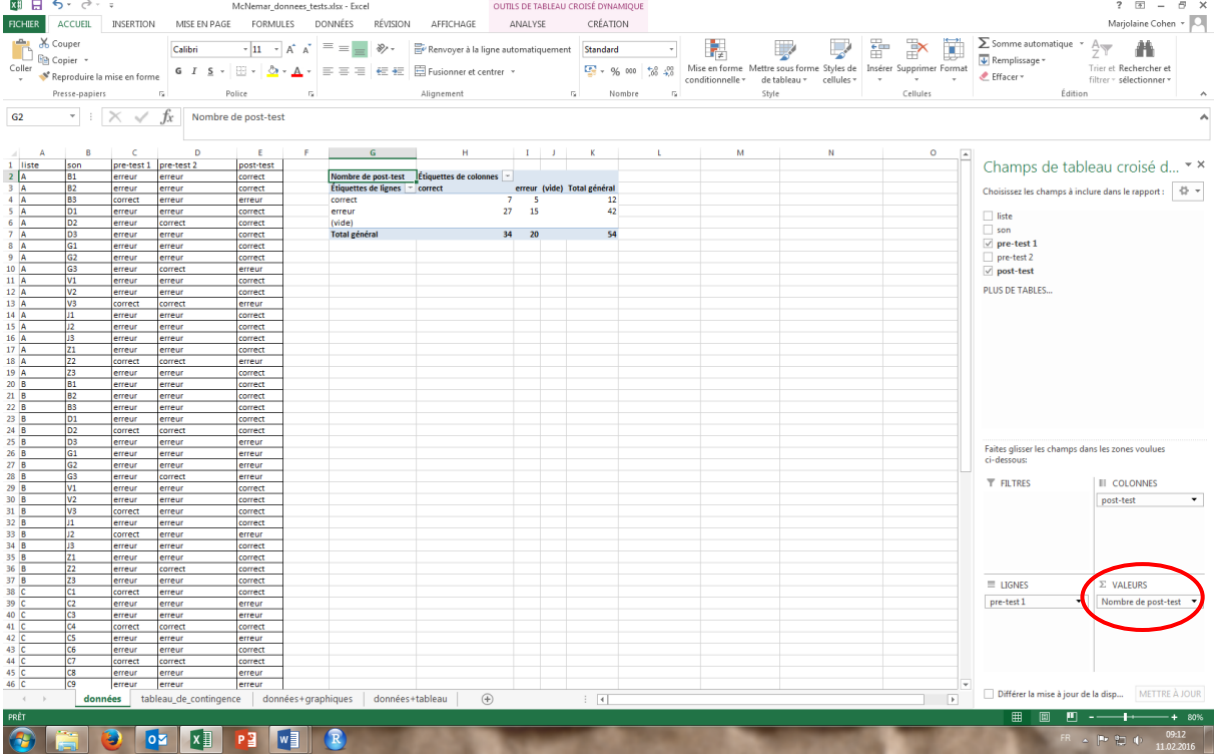

#### 3.b. Effectuer un test de McNemar

• Allez dans la feuille « Test de McNemar », et copier les valeurs de votre tableau de contingence dans le tableau prévu à cet effet. Cela calculera directement la statistique de test associée (chi carré) au test de McNemar et la p valeur, c'est-à-dire la probabilité d'avoir obtenu la valeur du chi carré obtenu si le patient n'avait pas fait de progrès !

## **Problématique II : Comparer des moyennes (Fichier excel :**

#### **Comparaison\_moyennes\_apariees\_donnees\_tests\_vierge.xls)**

- 1. Statistiques descriptives et graphiques exploratoires
- Sélectionner toutes les cellules de la feuille « donnees » et les copier dans la feuille « donnees+visualisation » (cf procédure ci-dessus)
- Calcul de la moyenne pour chaque test
	- Sélectionner une cellule (par exemple deux cases en dessous de la colonne « temps lecture pretest ». Taper =MOYENNE( sélectionner les valeurs de la colonne temps\_lecture\_pretest et refermer la parenthèse), cliquer sur **Enter**

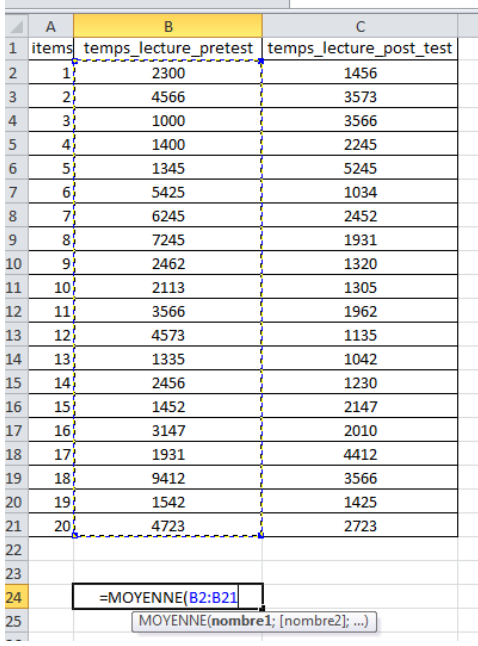

- Faire pareil avec la colonne « temps\_lecture\_post-test »
- Ecrire l'en-tête au-dessus de chaque colonne telle qu'on aimerait qu'elle apparaisse dans le graphe<br>  $\begin{array}{c|c} 0 & 4723 & | \end{array}$

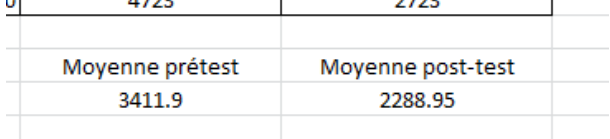

• Sélectionner les 4 cellules que vous venez de créer et cliquer sur l'onglet « insertion » afin de créer un graphe (cf ci-dessus)

- 2. Test des rangs de Wilcoxon
- Aller sou[s http://www.socscistatistics.com/tests/signedranks/Default2.aspx](http://www.socscistatistics.com/tests/signedranks/Default2.aspx)
	- Sélectionner les données de la première colonne de la feuille « donnees » et les coller dans le rectangle « Treatment 1 ».
	- Sélectionner les données de la seconde colonne de la feuille « donnees » et les coller dans le rectangle « Treatment 2 ».
	- Cocher One-tailed, puis cliquer sur « calculate »

Enter your paired treatment values into the text boxes below, either one score per line or a delimited list. Remember, because the Wilcoxon signed-rank test is for paired values, you n the same number of scores in both treatment conditions.

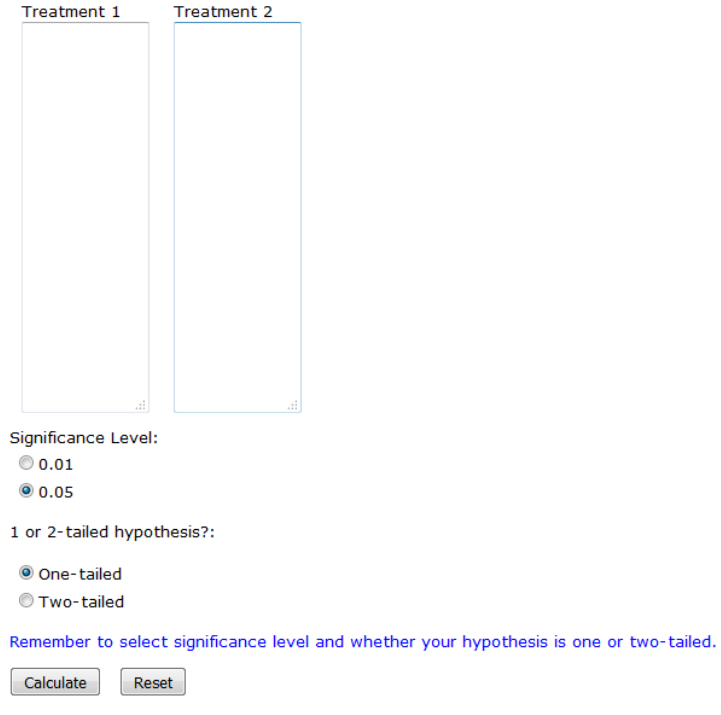